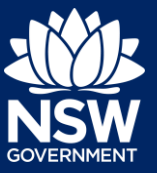

#### Applicant

Complying development is a fast-track approval process for straightforward residential, commercial and industrial development. Please consult with your registered certifier or the local council for advice on whether your development falls under Complying Development.

To apply for a Complying Development Certificate (CDC) via the NSW Planning Portal, you will need a NSW Planning Portal account. To register a new account, refer to the *Registering for the NSW Planning Portal* quick reference guide.

## Creating a new application

**1. Click** New and **select** Complying Development Certificate from the dropdown list.

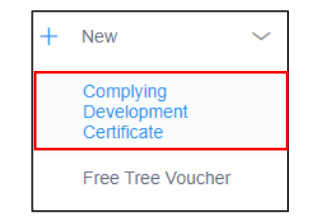

**Note:** A new application will start with a status of 'In progress'. The status will remain as 'In progress' until the application is submitted.

To submit a CDC application, there are up to six steps that must be completed:

- 1. Applicant details
- 2. Development details
- 3. Registered practitioner details (class 2 developments only)
- 4. Certifier details
- 5. Requirements and uploads
- 6. Review and complete.

### Capturing Applicant details

**Note:** Mandatory fields are marked with an \*asterisk. You must complete all mandatory fields on the application and any desired fields as required by council.

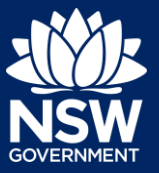

### Applicant

**2. Enter** the primary applicant's details.

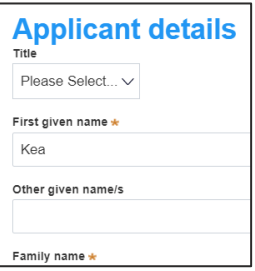

**Note:** Your user profile name and contact email address will automatically populate in the applicant's details. As you enter the applicant's address, it will be validated against the registered address database. Select an option from the list to proceed.

**3. Indicate** if you are applying on behalf of a company.

If Yes, **search** to locate the company / business by a keyword. Use the drop-down menu to **select** a search option.

**Indicate** if the company is the nominated applicant for this application.

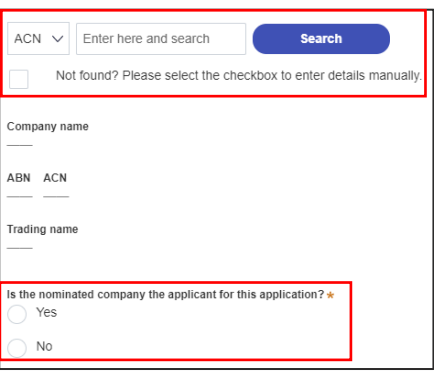

**Note:** If you wish to search by ABN, select ABN from the drop-down list, then enter the entity ABN in the space and click the search icon. If you cannot locate the company details by searching you may select the 'Not found?' checkbox and enter the details manually.

**4. Identify** the owners of the development site.

If there are multiple owners, **select** the appropriate button and **click** 'Add Owner'.

If you are not one of the owners, you will be required to populate the contact information for all owners. You can add as many additional owners as required by **clicking** Add Owner.

If a company or business owns the development site, **enter** the company name and ABN.

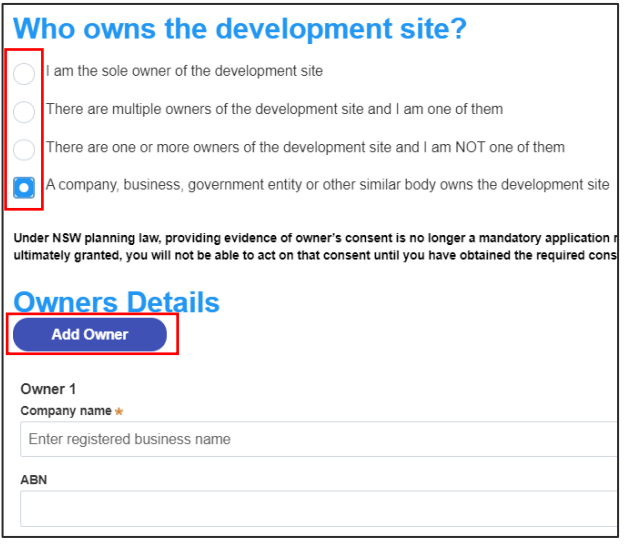

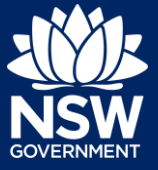

Applicant

**Note**: If you are the sole owner of the site, you will not need to provide additional information.

If you are one of the owners of the site, you will be required to populate the contact information for all other owners. Your information will automatically be populated, and you are able to add as many additional owners as required by clicking the Add Owner button.

You may be required to to complete the declaration below to continue.

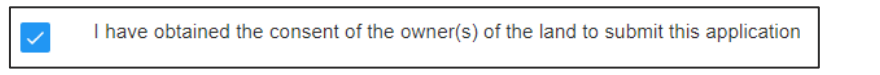

**5. Indicate** if there are any security or site conditions which may impact the inspection.

If Yes, you will be prompted to provide further details.

**6. Indicate** if the payer is an individual or Company, Business, Government entity or other similar body and complete the required information.

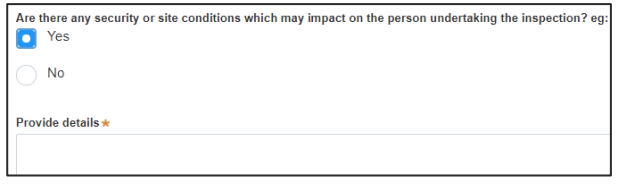

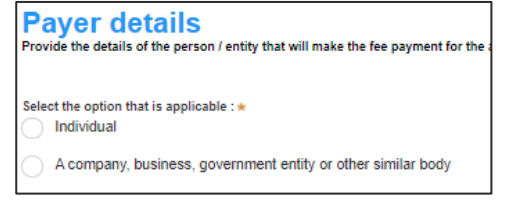

**7.** To enter the developer details, you can **search** to locate the company / business by a keyword. Use the drop-down menu to **select** a search option.

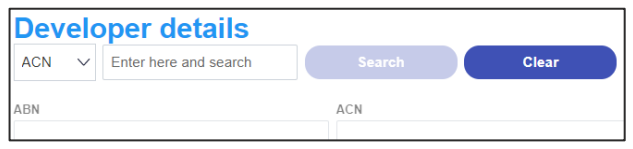

**8. Click** Save and continue.

Save and continue

**Note**: If you no longer wish to continue with the application, choose Cancel. To save your application to complete later choose Save and exit and you will be redirected to your Active Work. Save and exit will only work if all mandatory fields have been completed on the current page.

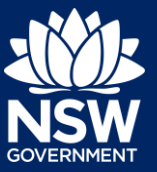

#### Applicant

### Capturing Development details

**9. Select** the application type. If modification is selected, you will be prompted to enter details of the previous consent and proposed modification.

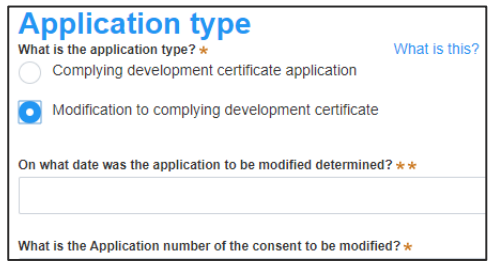

**10. Enter** the site of your development using the Address or Lot /Section number/Plan search functionality.

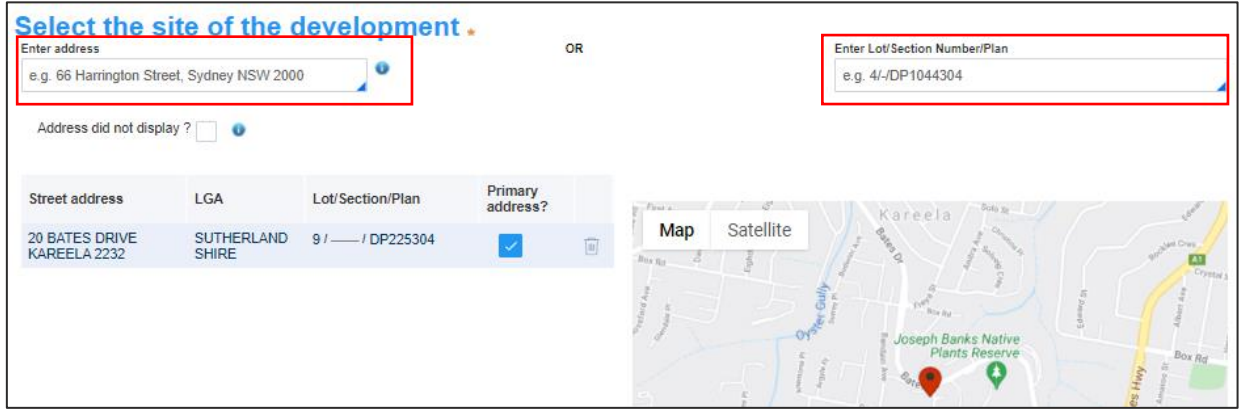

Repeat as required until all development sites are located.

**Note:** When you enter the address, it will be validated against the registered address database and any applicable planning rules. When selecting a registered address, a map will display on the right-hand side of the screen with site information.

**11. Indicate** the primary address of the development. This field is mandatory.

You can delete the address by **clicking** on the trash icon.

**12.** The Planning controls affecting the property can be viewed by **clicking** on the arrow next to the site address.

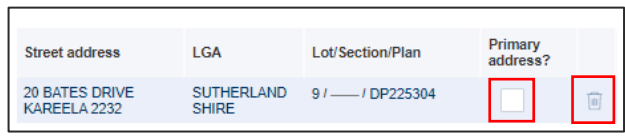

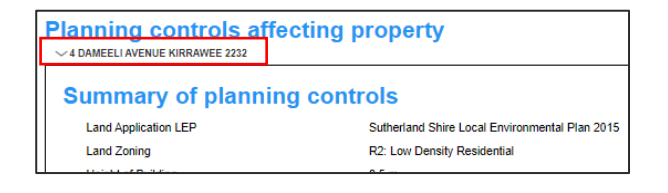

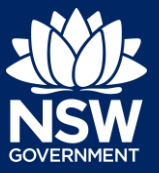

#### Applicant

**13. Select** the proposed development type(s) from the list.

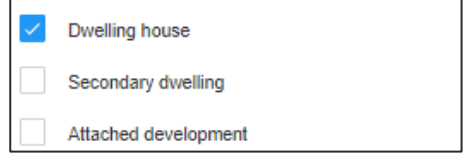

**Note**: If a Class 2 development type is selected, you will be required to meet further obligations in accordance to the *Design and Building Practitioners Act 2020* by nominating Pracititioners, enter a Building Work Commencement date after the CDC is determined and Lodge relevant Construction-Issued Regulated design documents.

For more information on how to nominate Practitioners, please refer to our relevant quick reference guides.

**Note:** There is a What is this? hyperlink corresponding to each category. You can click on this tool tip link for a more detailed explanation of the category definition.

**14. Enter** a detailed description of the development that you are proposing.

Please provide a detailed description of the development\* For example: Demolition of existing buildings, construction of a single

Please provide a detailed description of the proposed mod

- **15. Indicate** if the application is a direct result of an emergency and/or natural disaster as declared by the government.
- **16. Enter** the estimated area of bonded asbestos removal in square metres.
- **17. Enter** the estimated cost of work / development including GST as a plain numerical value (no dollar sign).
- **18. Select** the lot type.

Is this application the direct result of a matter declared by the government to be an emergenc Yes No

Estimate of the area (if any) in square meters of bonded asbestos material  $\overline{0}$ 

What is the estimated cost of work / development, including GST? \*

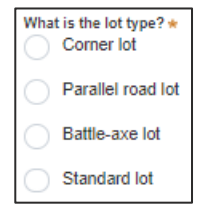

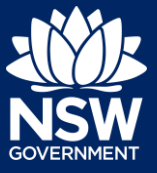

#### Applicant

**19. Indicate** if you have a BASIX certificate.

If Yes, **enter** the BASIX certificate number in the space provided.

**Click** Add to enter additional BASIX certificate numbers.

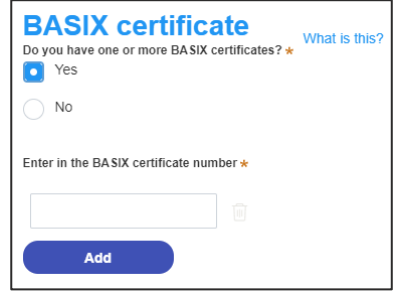

**Note:** A BASIX certificate is only required for certain residential developments. If this question appears on your application, **click** the What is this? tool tip to find out more.

**20. Indicate** if you have already obtained a 10.7 Planning Certificate.

If No, you may be able to apply through the Planning Portal. Follow the application prompts and complete the corresponding fields.

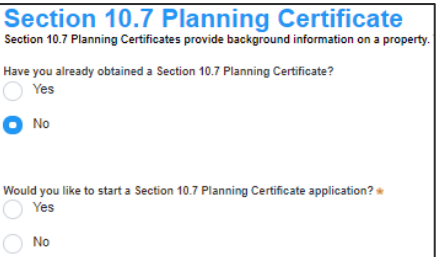

**Note:** If you are initiating the 10.7 Planning Certificate application at this step a related case will be created once you submit the application. You will need to enter the draft application and continue completing the outstanding information to submit the related application.

**21. Indicate** if approval under s68 of the *Local Government Act 1993* is required.

If Yes, you may be able to apply through the Planning Portal. Follow the application prompts and complete the corresponding fields.

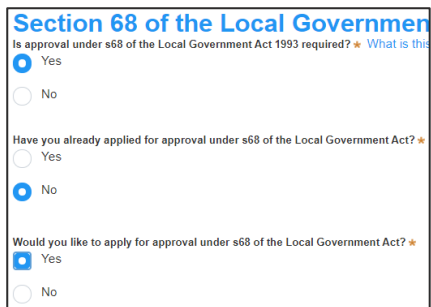

**Note:** If you are applying for the s68 approval and have initiated the application at this step a related case will be created once you submit the application. You will need to enter the draft application and continue completing the outstanding information to submit the related application.

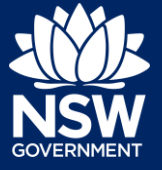

#### Applicant

**22. Click** Save and continue.

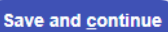

## Capturing Certifier details

You can search for the pricipal certifier by Company name, Trading name, ABN or ACN.

- **23. Enter** the Principal Certifier details by;
	- **a) Selecting** an operator to search by from the list
	- **b)** Enter your search term in the space provided then **click** Search
	- **c) Click** on the certifier from the list of options.

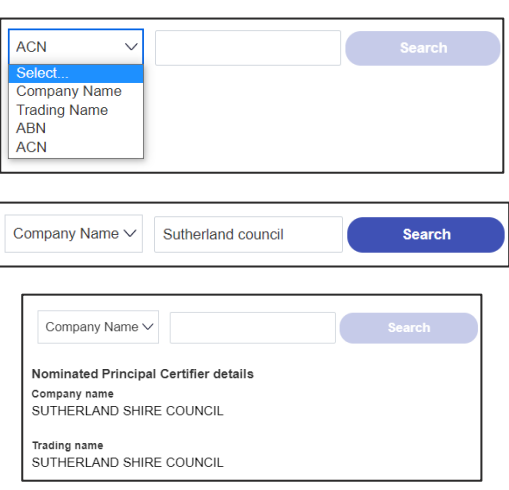

**Note:** The details of the selected certifier will appear below the search field.

**24. Click** Save and continue.

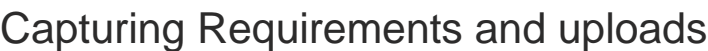

**25. Click** Upload and select or drag and drop your file(s). Categorise the file type(s) before **clicking** Attach.

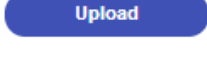

Save and continue

**Note:** The name of the document has a maximum of 150 characters. If the name of your file exceeds this limit, you can change the document name to bring it within the 150-character limit.

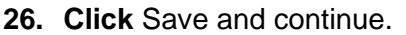

Save and continue

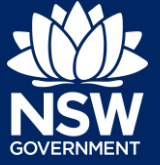

Applicant

### Reviewing and submitting

**27. Complete** the declarations and **click** Submit CDC Application.

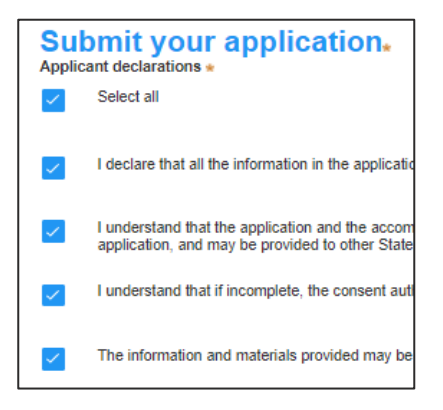

**Note**: You can 'Save and exit' your application or move to previous pages and make any adjustments. Once you submit your application, it will be sent to the nominated certifier for review and they will discuss payment and any additional requirements with you directly.

End of steps

### What Happens Next?

If you have initiated a related application such as a 10.7 Planning Certificate or Section 68 approval, you must finish completing the 'In Progress' applications available in your Active Work.

## If you need more information

- Click the Help link at the top of the screen to access the NSW Planning Portal help pages and articles.
- View more quick reference guides, FAQs and support resources on our support page at <https://www.planningportal.nsw.gov.au/support/how-guides> and/or contact ServiceNSW on 1300 305 695.

© State of New South Wales through Department of Planning, Industry and Environment 2021. The information contained in this publication is based on knowledge and understanding at the time of writing (July 2021). However, because of advances in knowledge, users are reminded of the need to ensure that the information upon which they rely is up to date and to check the currency of the information with the appropriate officer of the Department of Planning, Industry and Environment or the user's independent adviser. Industry and Environment or the user's independent adviser.